## **GETTING STARTED WITH THE GLOOKO® DIABETES MANAGEMENT SOLUTION**

## **Using Your Smartphone OR Computer**

- **1** Create account at **join.glooko.com** on your computer (Mac or PC), or scan QR code provided if using your phone OR simply accept the email invitation from your clinic. Alternatively, download the free Glooko app on your smartphone *Note: The device uploader software is only available via computer browser*
- **2** Ensure correct details are entered in the mandatory fields. Option to add your clinic's ProConnect code via the Account option in the Settings menu OR if using the phone app navigate to Profile > ProConnect > + Care Team > Code *Note: Remember to check your junk email*
- **3** Download the Glooko Uploader via your **computer**.Settings > Scroll to Apps and Devices > Glooko Uploader
- **4** Upload your pump data via your computer *Note: The device uploader software is only available via computer browser*
- **5** Ensure when uploading that you use the cable which came shipped with the device and allow a moment for your computer to recognise cable drivers prior to connecting your device

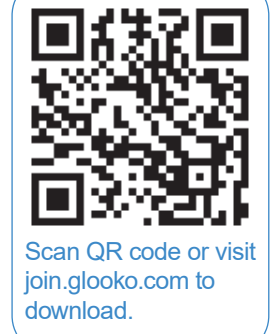

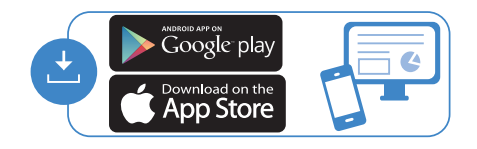

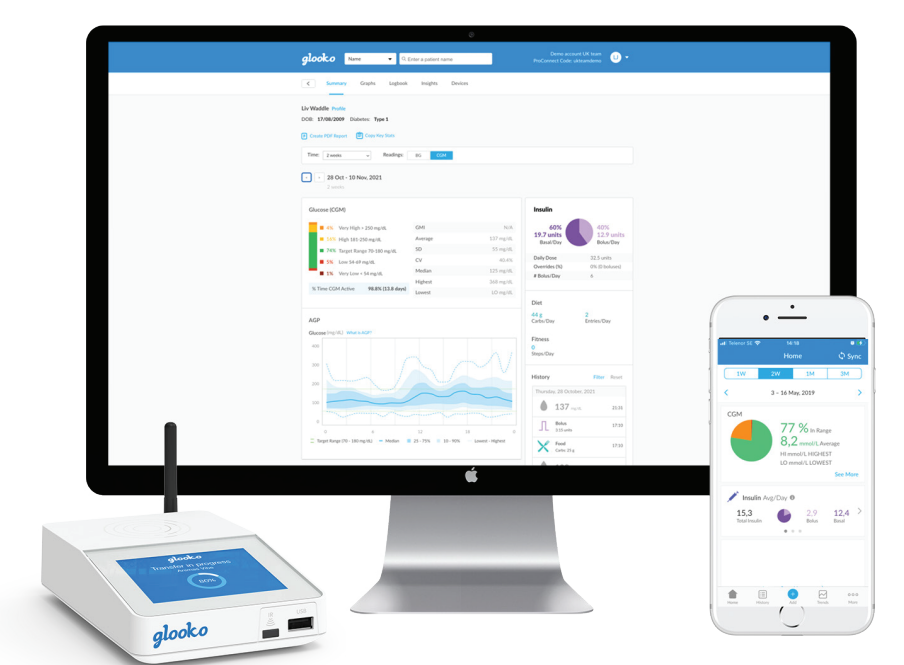

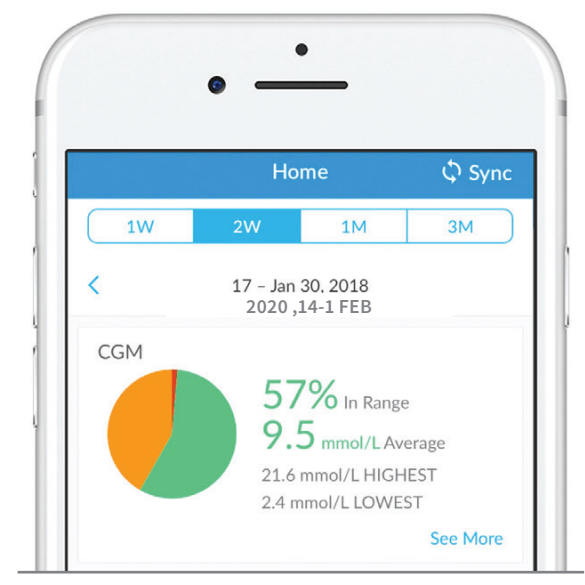

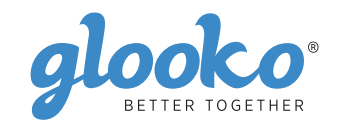

## **Connecting Your Additional Devices From Your Smartphone**

You can set up your CGM by going to the Sync menu (upper right hand corner from Home Screen) > New Device (iOS) or Add Device (Android) > Select the appropriate device (Dexcom G6 or fitness and health devices) > Select your meter from the list and tap Done.

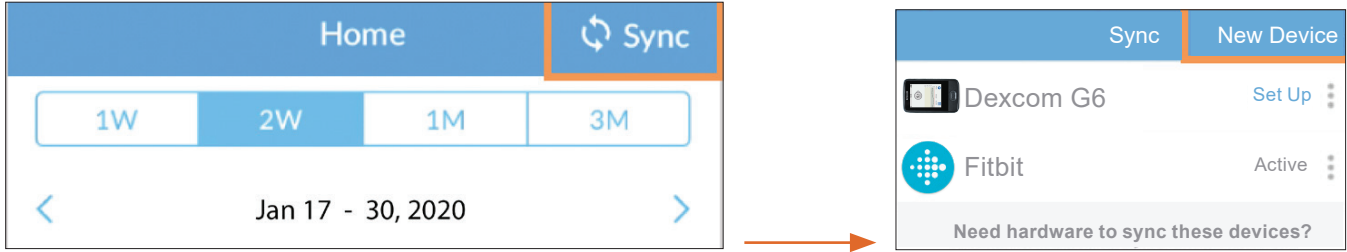

**If you are unable to upload at home, please contact your healthcare team for further instructions.** 

**ALWAYS READ THE LABEL AND FOLLOW THE DIRECTIONS FOR USE. Read the warnings available on amsldiabetes.com.au/ resources before purchasing. Consult your healthcare professional to see which products are right for you.**

For more information on Glooko, please contact us on **1300 851 056** or at **diabetes@amsl.com.au**

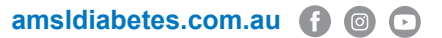

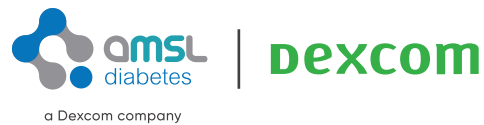

\*Detailed compatiblity can be found at glooko.com/compatibility. To contact Glooko directly, visit glooko.com/int or email support@diasend.com. AMSL is a Dexcom company. PR-100-536 August 2023